- 1 二次元コードの読み取り
	- 1.1 通知書に記載されている二次元コードを、スマートフォン等のインターネットに つながった端末で読み取ってください。

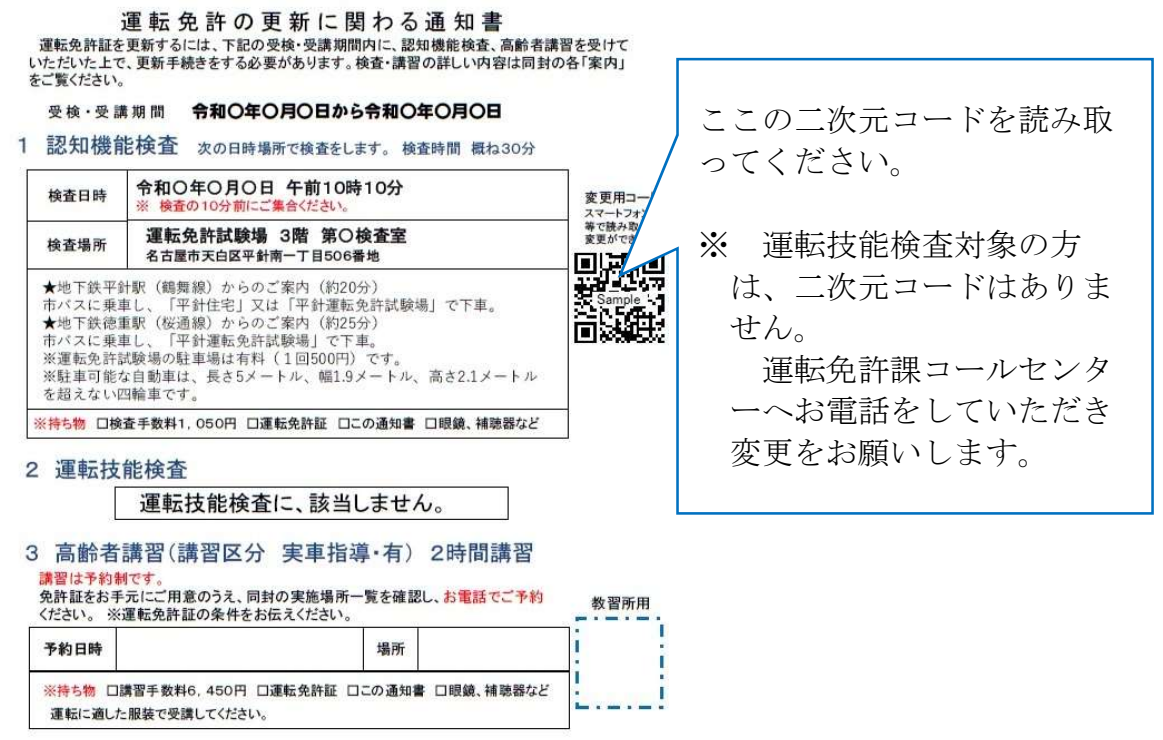

- 1.2 コードの読み取りが完了すると、ご使用の端末にインストールされているメール アプリが表示されますので、使用するメールアプリを選択し、空メール送信をし てください。(メールの宛先は自動入力されています。)
- 1.3 しばらくすると、メールが返信されてきますので、メール本文に記載されている URL を選択して、変更手続きを開始してください。

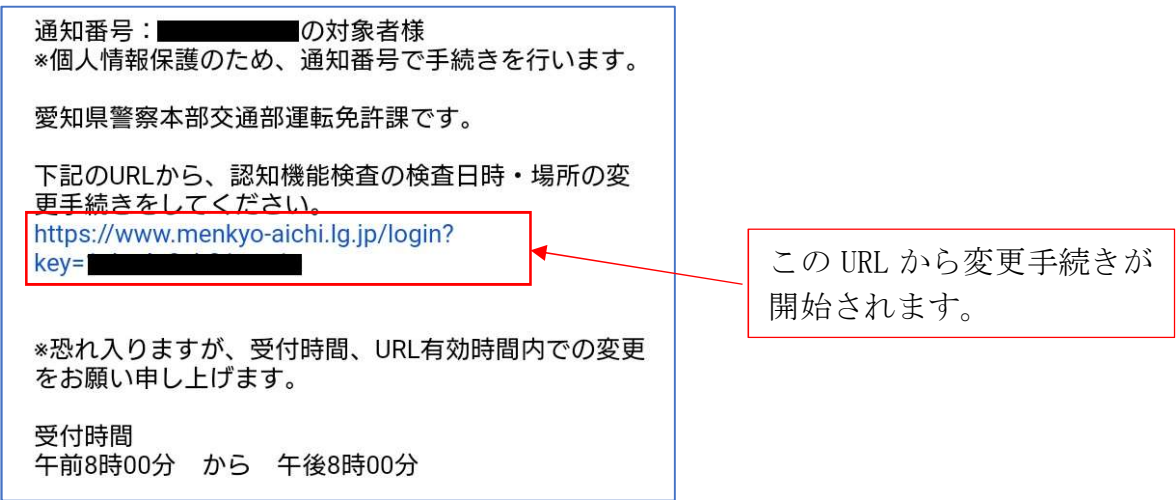

- 2 変更手続き
	- 2.1 「連絡先登録」画面で電話番号を入力し、「次へ」をクリックしてください。 連絡先登録 (1/4ページ)

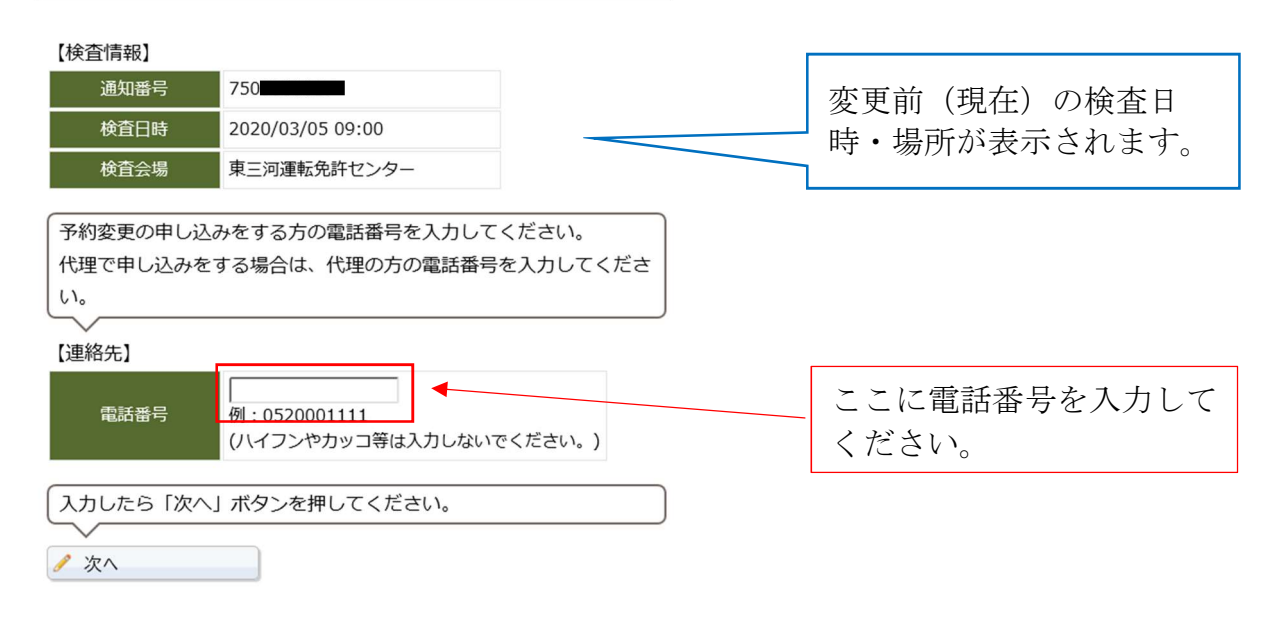

2.2 「日時・場所変更」画面

日時・場所変更 (2/4ページ)

- (1) 検査月を変更する場合はプルダウンからご希望の検査月を選択してください。
- (2) 検査会場を変更する場合は「会場変更」ボタンをクリックしてください。
- (3) 検査月や検査会場は変更せず、日時のみ変更する場合は、ご希望の検査日時を 選択し、「次へ」をクリックしてください。

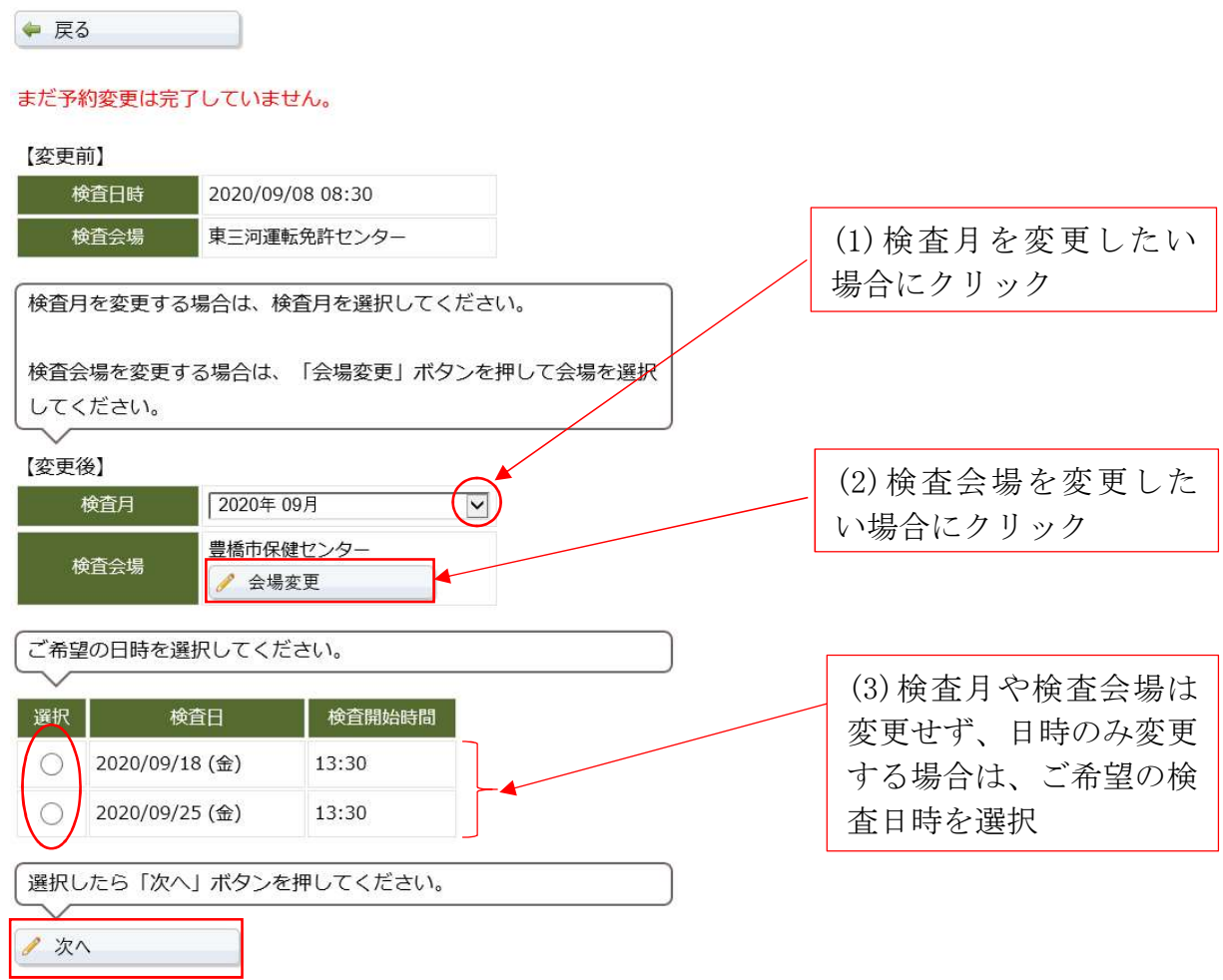

2.3 会場変更画面

● 会場変更

会場を変更する場合に入力します。(2.2(2)で会場変更ボタンをクリックした際 に表示されます。)

地区をプルダウンから選択した上で、ご希望の検査会場を選択してください。

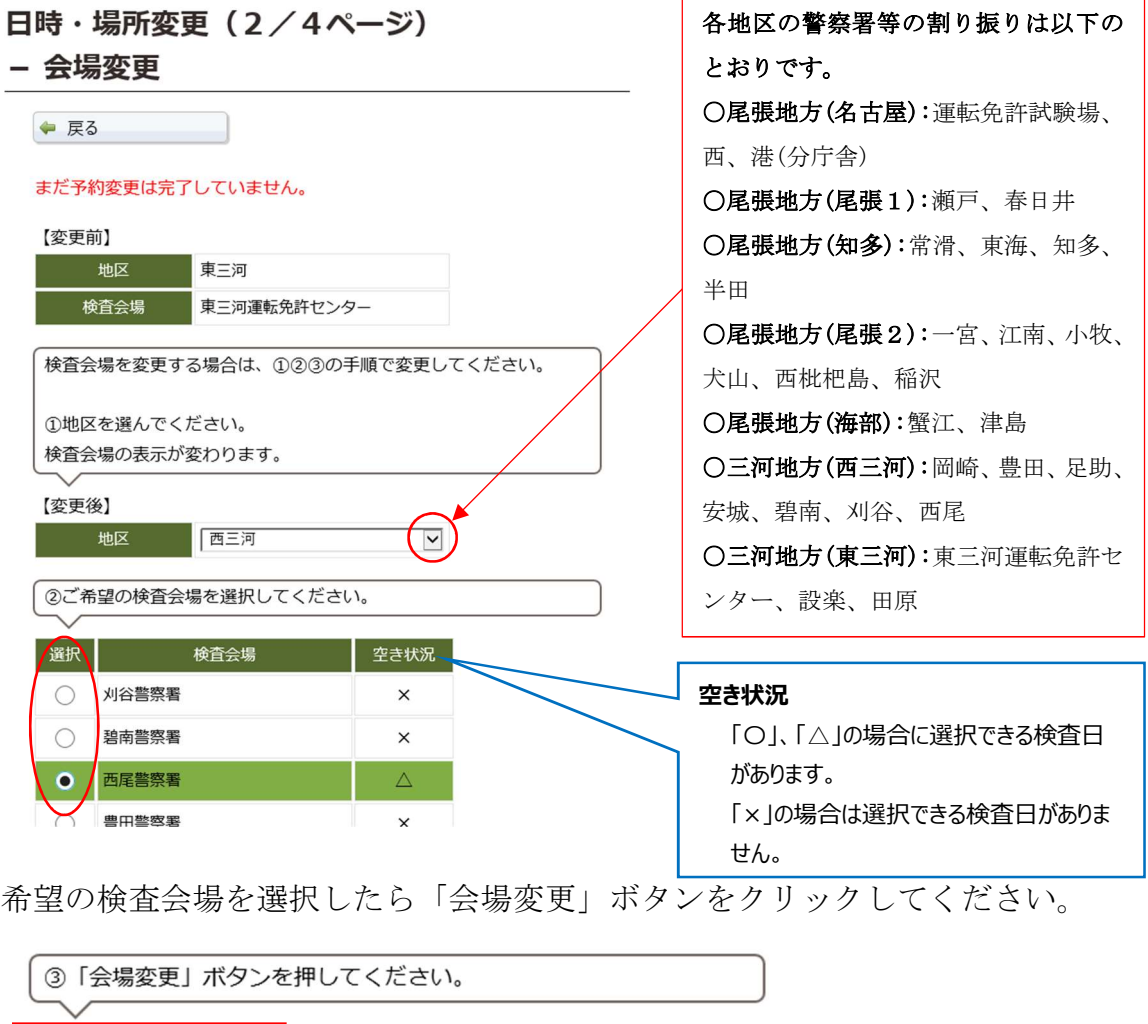

変更した会場において予約が可能な検査日時が表示されますので、ご希望の検査 日時を選択し、「次へ」ボタンをクリックしてください。

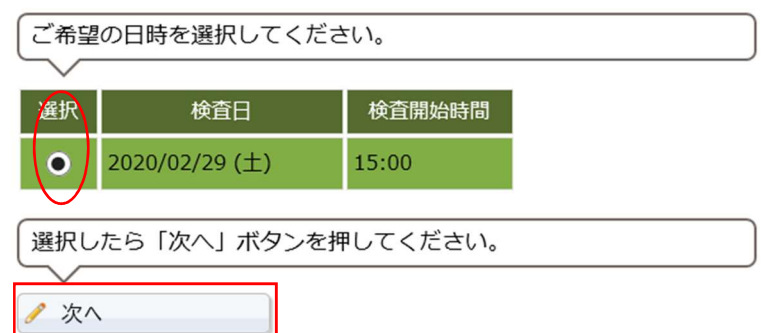

## 2.4 「予約変更確認」画面

確認画面が表示されます。(この段階ではまだ予約変更は完了していません) 入力された内容および注意事項を確認していただき、よろしければ「了承する」 にチェックをし、変更確定ボタンをクリックしてください。

 内容に誤りがあった場合は、画面上部の「戻る」ボタンをクリックし、修正が必 要な画面まで戻って、修正を行ってください。

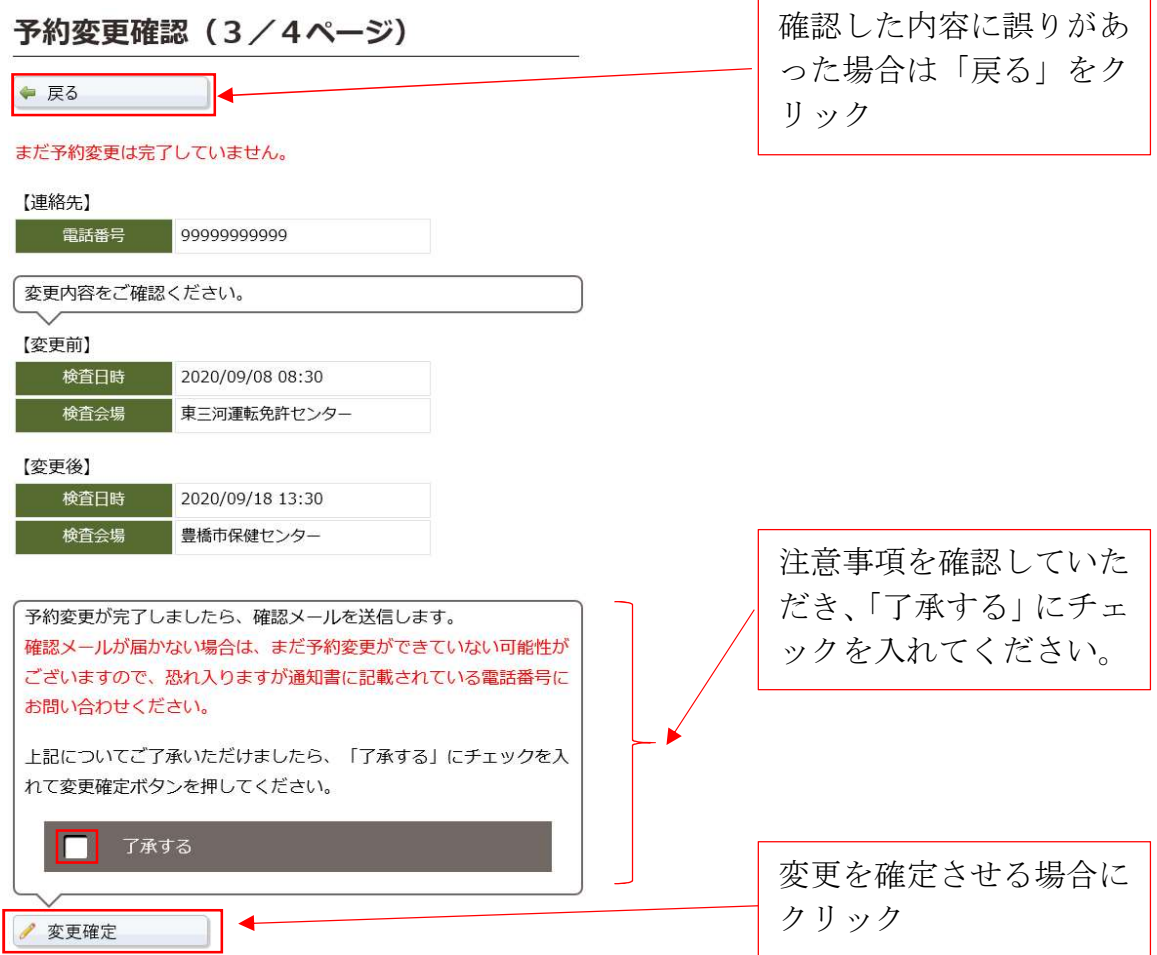

2.5 「変更完了」画面

変更確定ボタンをクリックすると、「変更完了」画面が表示されます。

## 変更完了 (4 / 4ページ)

予約の変更が完了しました。 確認メールを送信しましたので、ご確認ください。

ブラウザを閉じてください。

Ξ

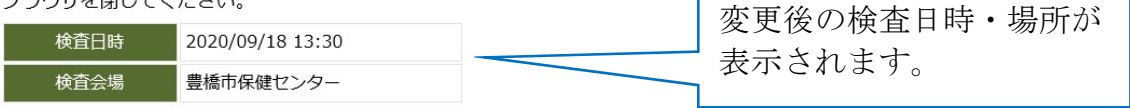

手続きが正常に終了した場合、手続きが完了した旨の確認メールが後に送 信されます。 重要

確認メールが届かない場合は、予約変更が完了していない可能性がありま すので、運転免許課コールセンターまでお問い合わせください。

※ 端末の通信設定、メールソフトの送受信設定等によっては、インターネットを用いた 検査日時、場所の変更手続きができない場合があります。 ご利用の端末で予約変更手続きができない場合は、お手数をお掛けして申し訳ありま せんが、運転免許課コールセンターへお電話をしていただき、手続きをお願いします。

> 運転免許課コールセンター 0570‐02‐7075(ナビダイヤル) 平日午前9時から午後5時まで